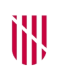

- **G** CONSELLERIA
- O ADMINISTRACIONS
- I PÚBLIQUES
- **B** IMODERNITZACIÓ  $\angle$  ESCOLA BALEAR **ADMINISTRACIÓ** PÚBLICA

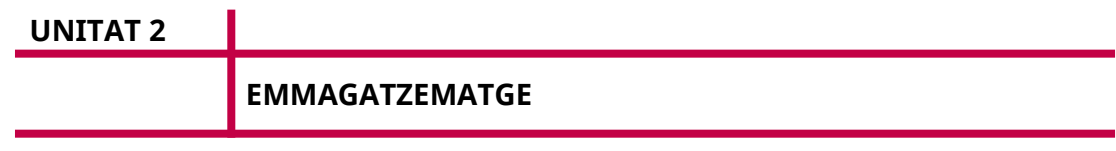

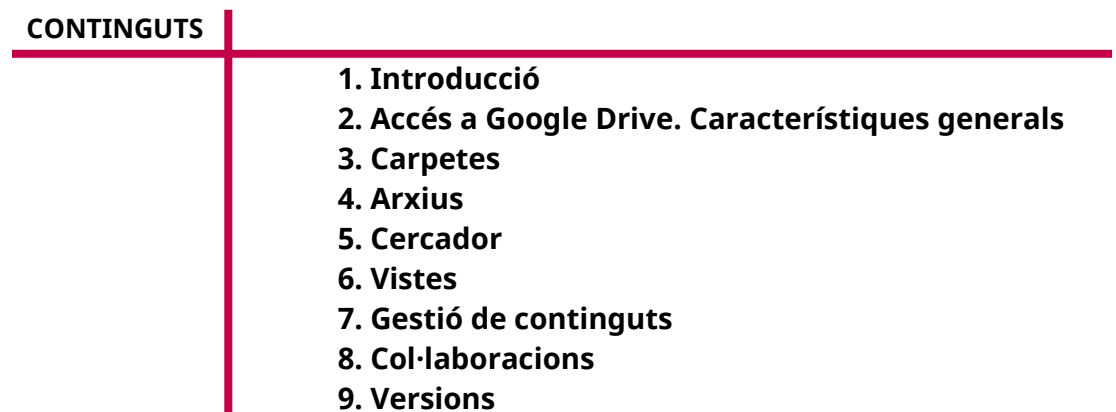

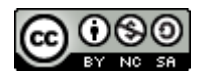

Autoria: Sebastià A. Verger i Víctor Blanch Data d'elaboració: 2017 Data d'actualització: 2020 Aquesta obra es difon mitjançant la llicència [Creative Commons Reconocimiento-](http://creativecommons.org/licenses/by-nc-sa/4.0/)[NoComercial-CompartirIgual 4.0 Internacional](http://creativecommons.org/licenses/by-nc-sa/4.0/).

# **1. Introducció**

A la unitat 1 hem vist com crear un compte de Google. Amb aquest compte podem accedir a totes les aplicacions disponibles al núvol que ens ofereix la companyia.

En aquesta unitat ens centrarem en la utilització de Google Drive. Aquesta eina serveix per emmagatzemar tot tipus d'arxius, com documents, fotografies i d'altres. A més, podem crear i editar documents, formularis, fulls de càlcul i presentacions, el que es coneix com a Google Docs, així com controlar els canvis i les versions d'un arxiu.

Amb Drive també es poden compartir els arxius amb altres usuaris i usuàries, i sincronitzar-los entre diferents dispositius. Per exemple, si afegim un arxiu a Drive des del nostre telèfon mòbil, també hi podrem accedir des del nostre ordinador personal, portàtil o tauleta simplement.

L'avantatge d'aquest sistema és que els arxius estan disponibles a tots els dispositius en qualsevol moment, així com les eines necessàries per modificar-los, en el cas de documents, fulls de càlcul, etc. Això ens dona una gran flexibilitat a l'hora de treballar-hi.

D'altra banda, Drive ens proporciona les eines per compartir fàcilment els arxius amb terceres persones, fora del nostre cercle. Els podem permetre descarregar una còpia de l'arxiu o bé permetre'ls-en el control, de manera que el puguin editar i així fer-hi feina de manera conjunta. S'elimina també la necessitat d'enviar arxius per correu electrònic, dispositius d'emmagatzematge o d'altres, amb els problemes de controlar les diferents versions dels arxius que suposa.

Si compartim un arxiu i hi feim feina de manera conjunta, els canvis es mostren en temps real als dispositius de les diferents persones que l'editen. Es desa un històric amb els canvis fets en l'arxiu, amb l'autor o autora d'aquests canvis i el dia i l'hora del canvi. Gràcies a aquest històric, podem tornar enrere qualsevol canvi fet en qualsevol moment.

Quan s'edita un arxiu de Docs (documents, fulls de càlcul, etc.), no s'han de desar els canvis, atès que Google els desa de manera automàtica a mesura que els elaboram. Per tant, el perill de perdre la feina feta en els nostres arxius és pràcticament inexistent.

Respecte a l'espai disponible, avui dia, Google ens dona 15 GB d'espai per a l'emmagatzematge personal. Podem incrementar aquesta quantitat amb el pagament d'una quota mensual. Cal tenir en compte aquesta limitació, ja que es produirà un error si intentam afegir-hi arxius en haver arribat al límit de l'espai disponible.

#### **2. Accés a Google Drive. Característiques generals**

Per accedir a Google Drive, hem d'entrar a la pàgina *http://drive.google.com*. Un cop que estiguem en aquest espai, ens hem d'autenticar amb el nostre compte de Google mitjançant el nom d'usuari o usuària i una contrasenya, tal com hem vist en la unitat 1.

| Google Drive<br>$\alpha$                                                                                   | Cerca a Drive    |                                                                                                    | 田 | ο |   |  |
|----------------------------------------------------------------------------------------------------|------------------|----------------------------------------------------------------------------------------------------|---|---|---|--|
| NOU                                                                                                    | La meva unitat » |                                                                                                    | 围 |   | ະ |  |
| $\Box$<br>La meva unitat<br>品<br>Compartit amb rai<br>O<br>macents:<br>Geogle Fotos<br>临<br>Destauzts<br>ŵ |                  | Google Drive us permet accedir a les vostres<br>coses en qualsevol ordinador i dispositiu móbil.<br>Afegiu fitzera amb el botó Nos. |   |   |   |  |
| ī<br>Рарегеге.<br>Obpies de seguretat                                                                      |                  |                                                                                                    |   |   |   |  |
| 0 bytes de 15 GG en ún.<br>Adquiriu més en mogatzenatgo                                                    |                  |                                                                                                    |   |   |   |  |
| obtés privapor a PC.<br>□                                                                                  |                  |                                                                                                    |   |   |   |  |

FIGURA 1. Finestra principal de Drive.

A Google Drive, hi podem fer principalment les tasques següents:

- Crear i administrar arxius de Google Docs: La interfície de Google Drive se sincronitza amb Google Docs. Gràcies a això, podem crear documents, fulls de càlcul, presentacions i formularis.
- Cercar arxius: Ens ofereix un cercador a la part superior de la finestra en què podem cercar en el nostre Drive els arxius per nom.
- Administrar els nostres arxius: Podem moure o eliminar els arxius que tenim a Drive en qualsevol moment. Es poden crear carpetes per organitzar millor els nostres arxius.
- Pujar i descarregar arxius: Des del nostre explorador web, podem arrossegar arxius a la finestra de Drive o bé prémer un botó per seleccionar-los. Els arxius seleccionats són pujats a Drive i es poden descarregar i/o compartir.
- En la finestra inicial mostrada a la figura, podem veure les principals opcions que ens ofereix Drive, tant per crear arxius de Docs (documents, fulls de càlcul, presentacions i formularis) com per pujar qualsevol altre tipus d'arxiu. Durant aquest curs ens centrarem en les funcionalitats de Drive i deixarem les eines ofimàtiques de Google Docs per a més endavant.

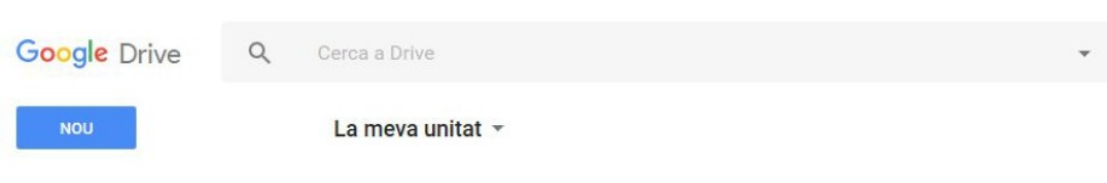

FIGURA 2. Part superior de la finestra de Drive.

A la part superior tenim diverses opcions:

- Cercador: A l'interior apareix el text «Cerca a Drive». Ens serveix per fer cerques en tots els nostres continguts.
- Botó «Nou»: Permet carregar fitxers per desar-los a Drive, i crear carpetes i arxius de Google Docs.
- Pestanya «La meva unitat»: Hi podem crear carpetes, penjar fitxers i crear documents de Google Docs.

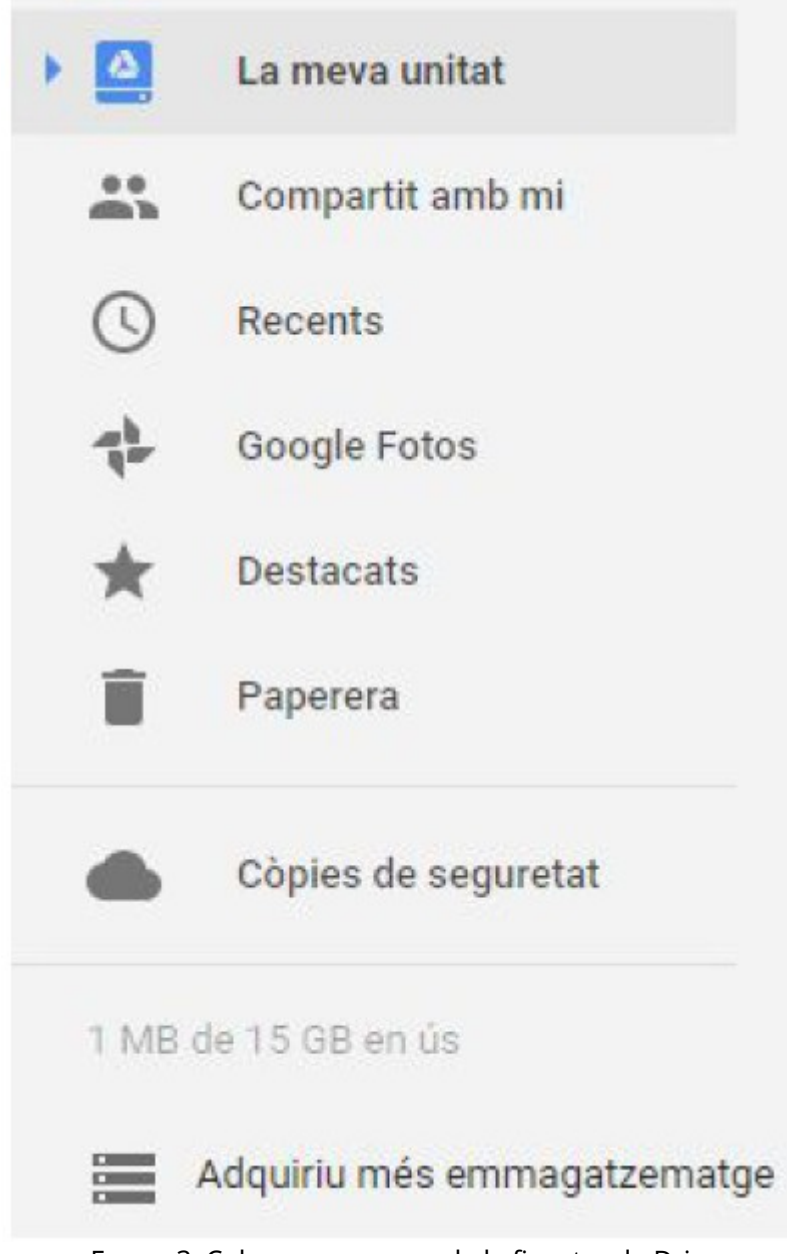

FIGURA 3. Columna esquerra de la finestra de Drive.

A la part esquerra de la finestra hi podem veure diferents pestanyes:

- La meva unitat: Si premem aquest enllaç, tornam a la finestra inicial de Drive. Mostra els arxius emmagatzemats, les carpetes i els menús principals.
- Compartit amb mi: Mostra els arxius compartits amb nosaltres.
- Recents: Mostra els arxius per ordre de més recents (part superior esquerra) a menys recents (part inferior dreta). Els arxius estan dividits per dies, de manera que és més simple trobar-los. Aquesta opció és molt útil per localitzar ràpidament els arxius que hem modificat fa poc o en els quals estam treballant.
- Google Fotos: Mostra les fotografies emmagatzemades.
- Destacats: Mostra els arxius que hem marcat com a destacats.
- Paperera: S'hi desen els arxius eliminats, abans de ser eliminats del tot de Drive.
- Còpies de seguretat: Mostra les còpies de seguretat fetes dins Google Drive.
- Missatge «X de 15 GB»: Ens indica quant d'espai ens queda a Drive; X és l'espai que actualment estam ocupant. Convé no arribar a 15 GB, perquè podem tenir problemes d'espai.
- Adquiriu més emmagatzematge: Podeu pagar mensualment a Google per tenir més espai. No és necessari per dur a terme aquest curs.

A continuació, explicarem com crear carpetes i pujar arxius a Drive.

#### **3. Carpetes**

Podem crear carpetes per organitzar millor els nostres arxius. Per fer-ho, hem de clicar el botó «Nou», situat a la part superior esquerra de la finestra, i després «Carpeta nova».

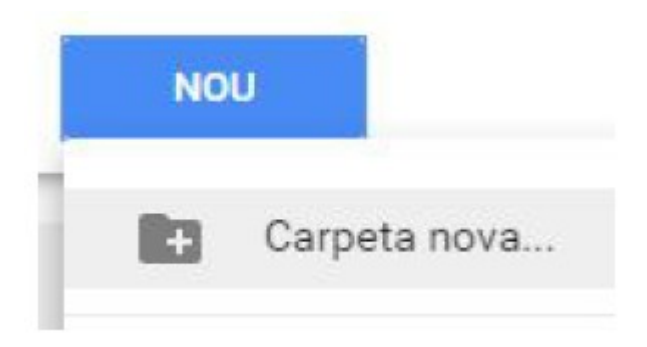

FIGURA 4. «Carpeta nova» del botó «Nou».

També podem accedir a aquest botó fent clic a «La meva unitat» i després a «Carpeta nova».

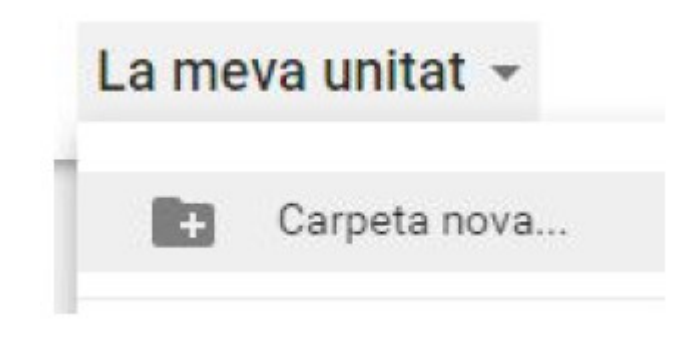

FIGURA 5. Botó de «Carpeta nova» de la pestanya «La meva unitat».

Drive mostra una finestra emergent en què podem escriure el nom de la carpeta en el camp de text.

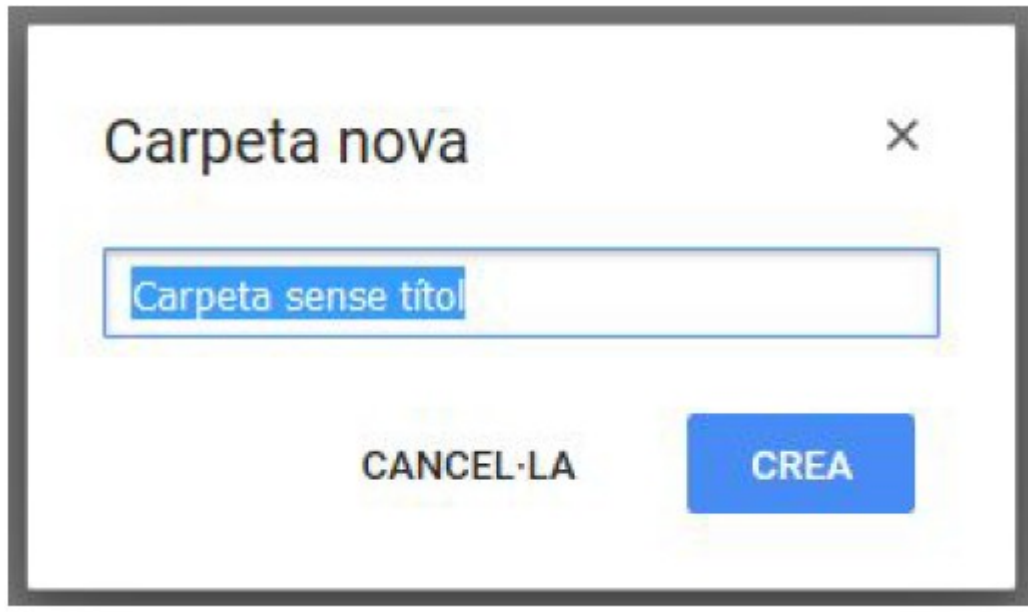

FIGURA 6. Finestra de creació d'una nova carpeta.

La carpeta es mostrarà en la finestra principal de Drive. El seu funcionament és similar al d'una carpeta dins un sistema de fitxers de qualsevol dispositiu electrònic.

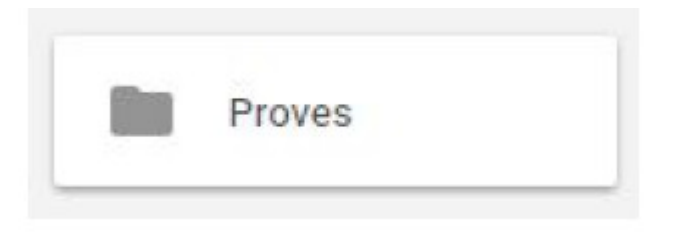

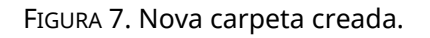

Si hi feim doble clic, entrarem en la carpeta. A partir d'ara, podem pujar-hi arxius o crear-hi noves carpetes.

Podem sortir de la carpeta i tornar a la nostra unitat fent servir la barra de navegació que apareix a la part superior de la finestra de Drive. En aquest cas, farem clic a «La meva unitat» per tornar a la finestra principal.

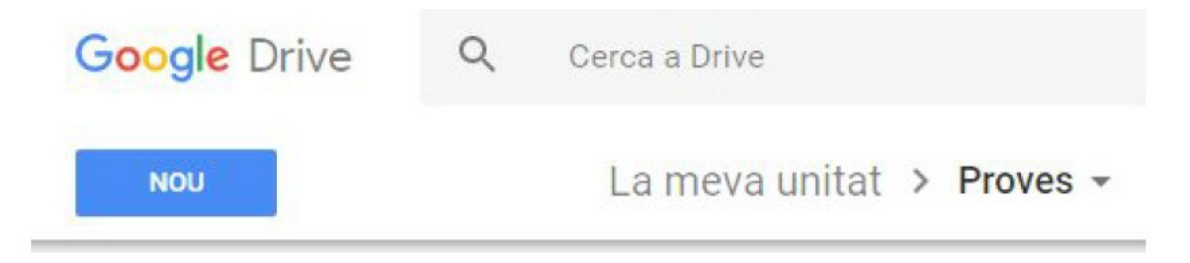

FIGURA 8. Barra de navegació de Drive.

Per veure les opcions de la carpeta, hi farem clic amb el botó dret. Podem canviar el nom de la carpeta en qualsevol moment clicant el botó dret i seleccionant l'opció «Canvia el nom». Si la volem eliminar, hem de fer clic a «Suprimeix».

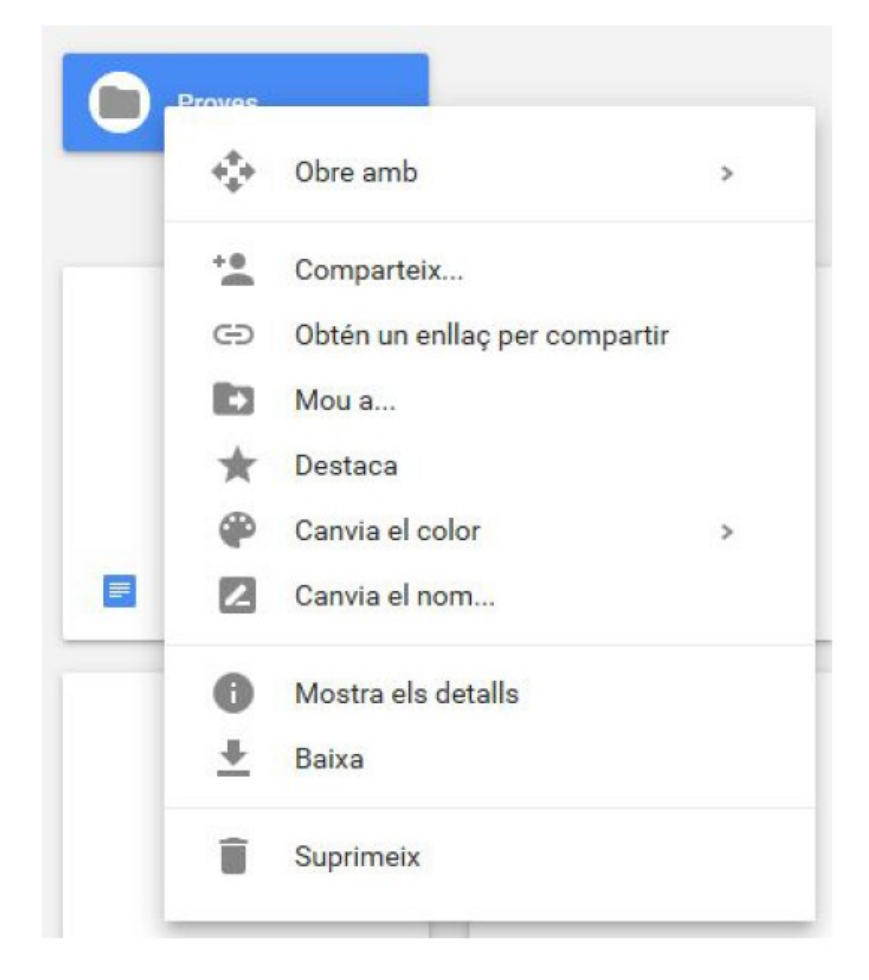

FIGURA 9. Opcions de la carpeta.

#### **4. Arxius**

Carregar un arxiu a Drive significa seleccionar un o més arxius del nostre ordinador i fer-ne una còpia dins Drive. D'aquesta manera, els nostres arxius queden emmagatzemats al núvol, i per tant els podem compartir o fer-hi feina des de qualsevol lloc. A més, en tendrem una còpia de seguretat en cas que el nostre ordinador es rompi, i també tendrem un control de versions de l'arxiu que ens permetrà fer un seguiment dels canvis.

Podem afegir arxius de dues maneres: arrossegant-los a «La meva unitat» o bé pitjant el botó «Nou».

En el primer cas, només hem de seleccionar els arxius amb el ratolí dins una carpeta del nostre ordinador i els hem d'arrossegar dins la finestra de Drive.

Podem arrossegar-los directament dins la carpeta que vulguem. L'arxiu es copiarà en la carpeta seleccionada.

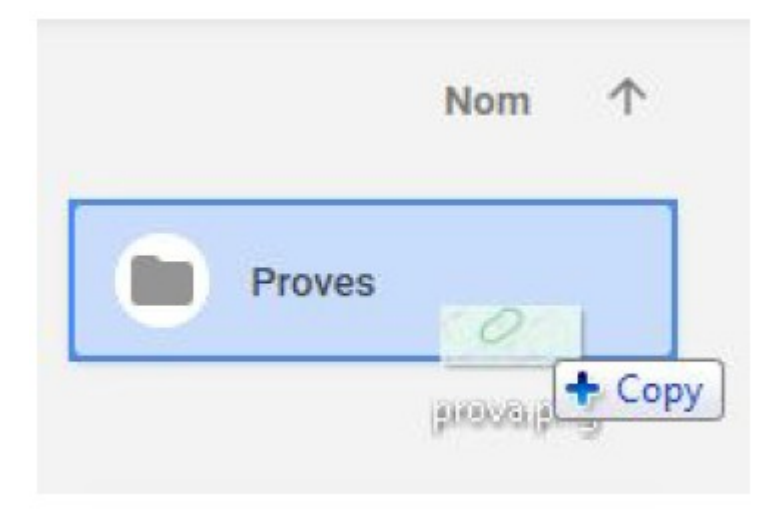

FIGURA 10. Arrossegar un arxiu a una carpeta.

En cas de voler fer servir el botó «Nou», hi farem clic. El botó és a la part superior esquerra de la finestra.

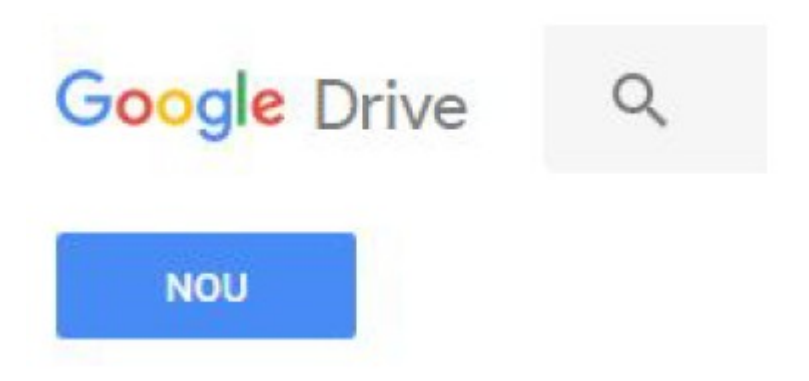

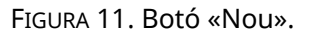

Un cop fet això, apareix un menú amb diverses opcions. Per pujar fitxers, clicam l'opció «Càrrega de fitxers».

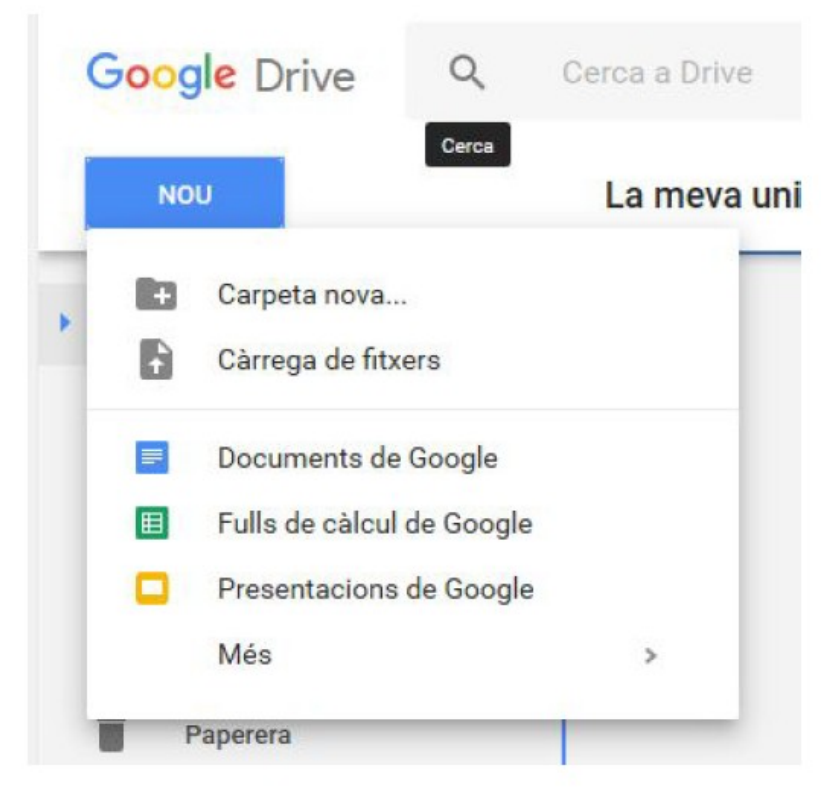

FIGURA 12. Càrrega de fitxers.

S'obrirà una finestra per seleccionar els arxius desats dins del nostre ordinador. En podem triar un, dos o més. Els arxius que seleccionem s'enviaran a través d'Internet a Google Drive, en què se'n desarà una còpia (és a dir, no desapareixeran del nostre ordinador en cap cas).

Com a exemple, hem pujat a Drive dues imatges, anomenades *cala.jpg* i *nuvols.jpg*.

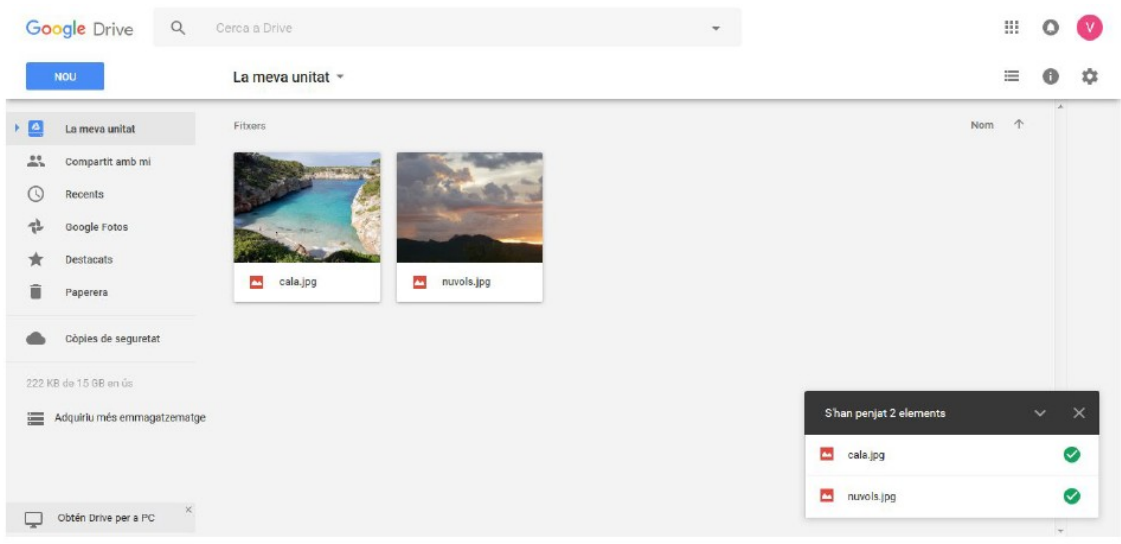

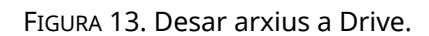

Un cop pujats a Drive, dins la finestra de l'explorador apareixerà un missatge per a cada arxiu a la part inferior dreta que ens indicarà que la càrrega s'ha completat amb èxit. En cas que hi hagi algun problema, el missatge també ens ho indicarà.

Com es mostra a la figura, Drive permet veure una previsualització dels continguts dels arxius. En aquest cas, mostra una miniatura de les fotografies pujades.

Si en lloc de pujar un fitxer volem crear un arxiu de Google Docs, hem de fer clic a l'opció corresponent. Es crearà un document en blanc, que podrem completar amb les eines que veurem a les pròximes unitats.

Tal com passa amb les carpetes, clicant el botó dret sobre un arxiu apareix el menú d'opcions. Podem canviar el nom de l'arxiu fent clic a «Canvia el nom» i el podem eliminar fent clic a «Suprimeix». Podem descarregar l'arxiu fent clic a l'opció «Baixa».

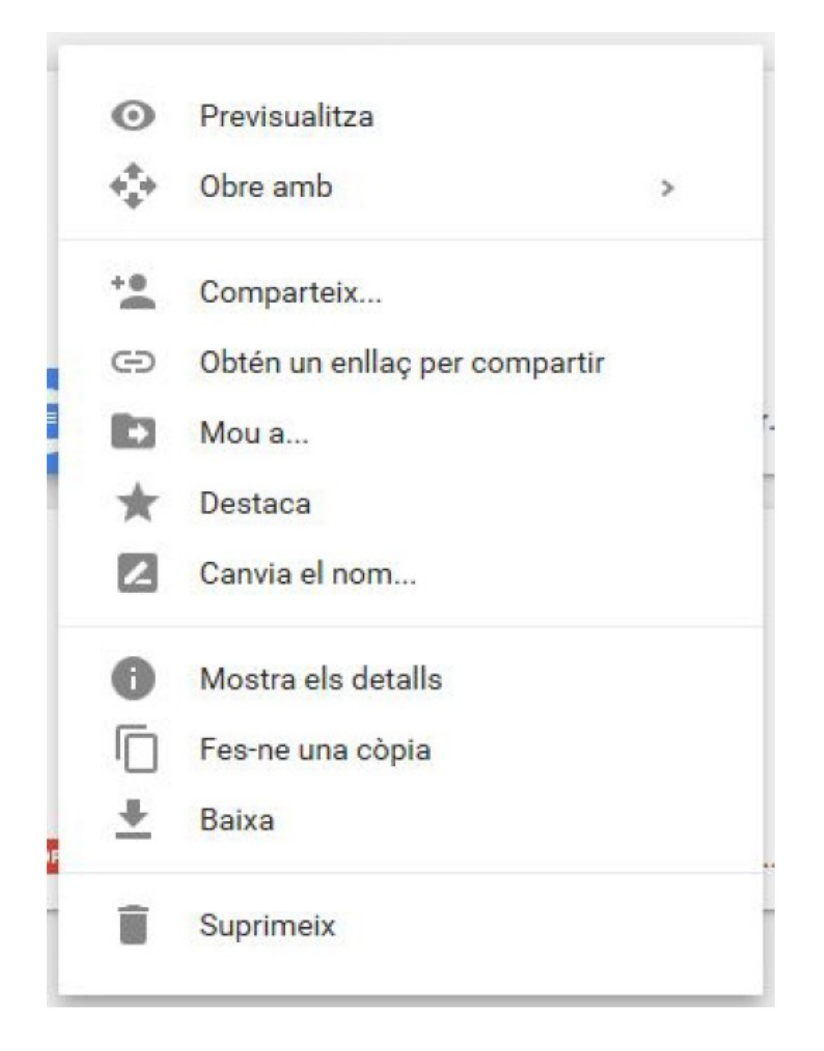

FIGURA 14. Opcions de l'arxiu.

# **5. Cercador**

Mitjançant el cercador situat a la part superior de la finestra, podem filtrar els arxius que hi ha. El cercador apareix, sigui quin sigui l'apartat de Drive en el qual ens trobem («La meva unitat», «Compartit amb mi», etc.). En el cercador, en gris, apareix la frase «Cerca a Drive».

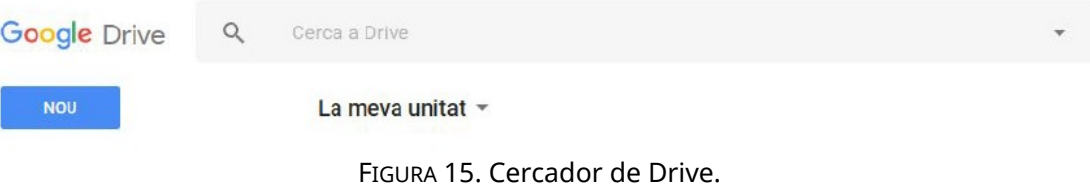

Si feim clic dins el cercador, aquest mostrarà diferents opcions. Cadascuna permet cercar arxius d'un tipus o d'un altre: PDF, documents de text, etc.

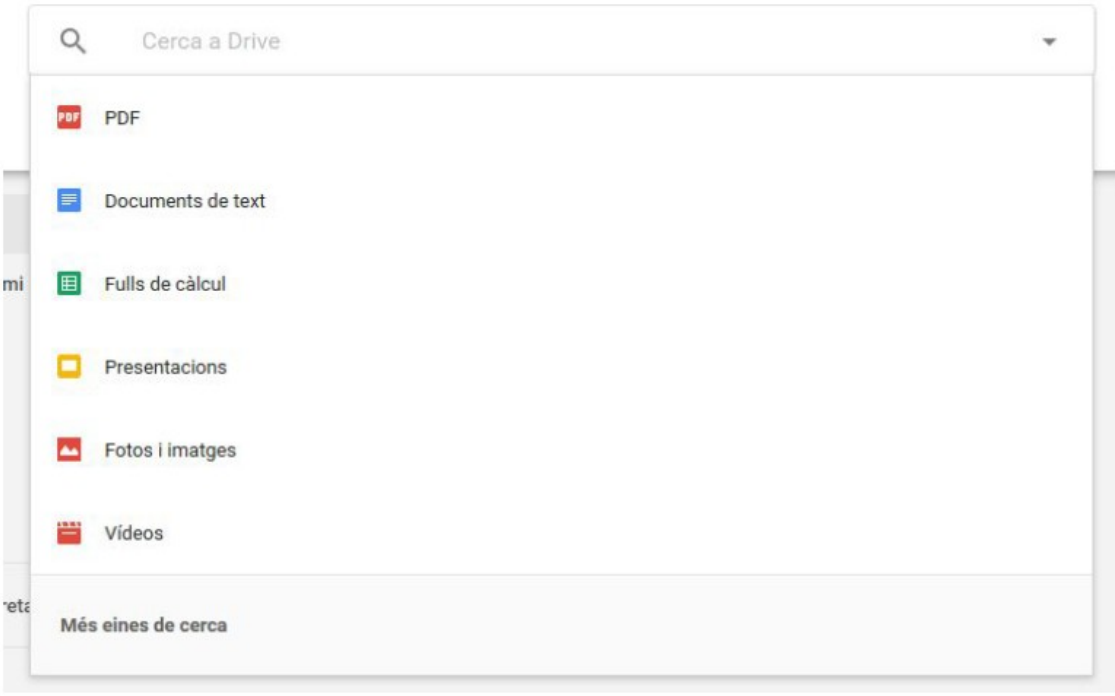

FIGURA 16. Tipus d'arxius de la cerca.

Si, per exemple, feim clic a «Fotos i imatges», Drive cercarà automàticament totes les imatges que hi hem desat o han compartit amb nosaltres. Podem comprovar que en el cercador Drive ha escrit «type:image», que traduït vol dir 'tipus:imatge'.

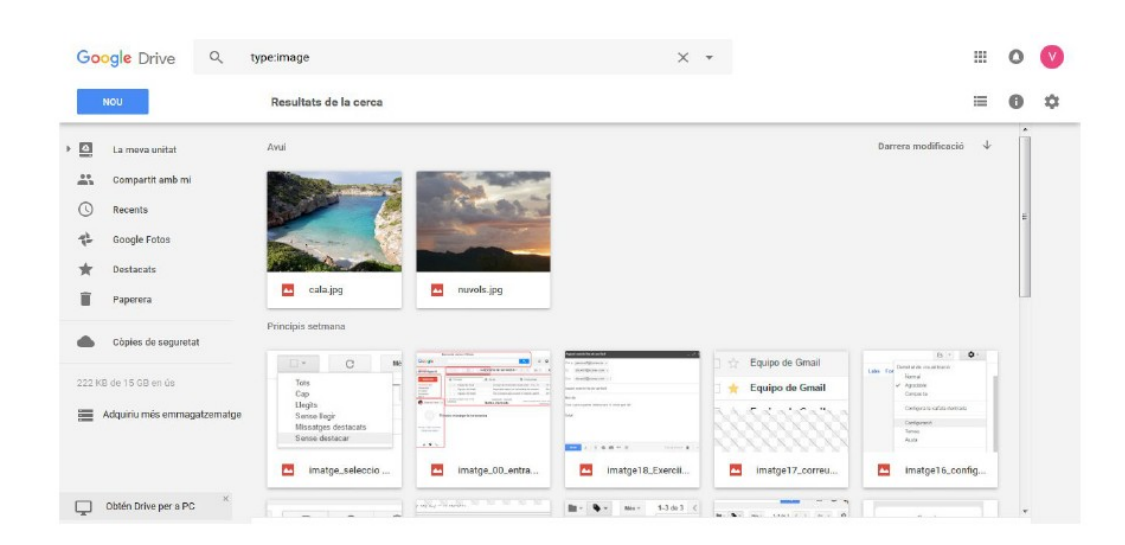

FIGURA 17. Resultats de la cerca d'imatges.

Si en lloc de cercar per tipus volem fer una cerca per nom, podem escriure en el camp del cercador en comptes de fer clic a una de les opcions que apareixen. Hi podem escriure tot o part del nom de l'arxiu, i Drive mostrarà els resultats trobats.

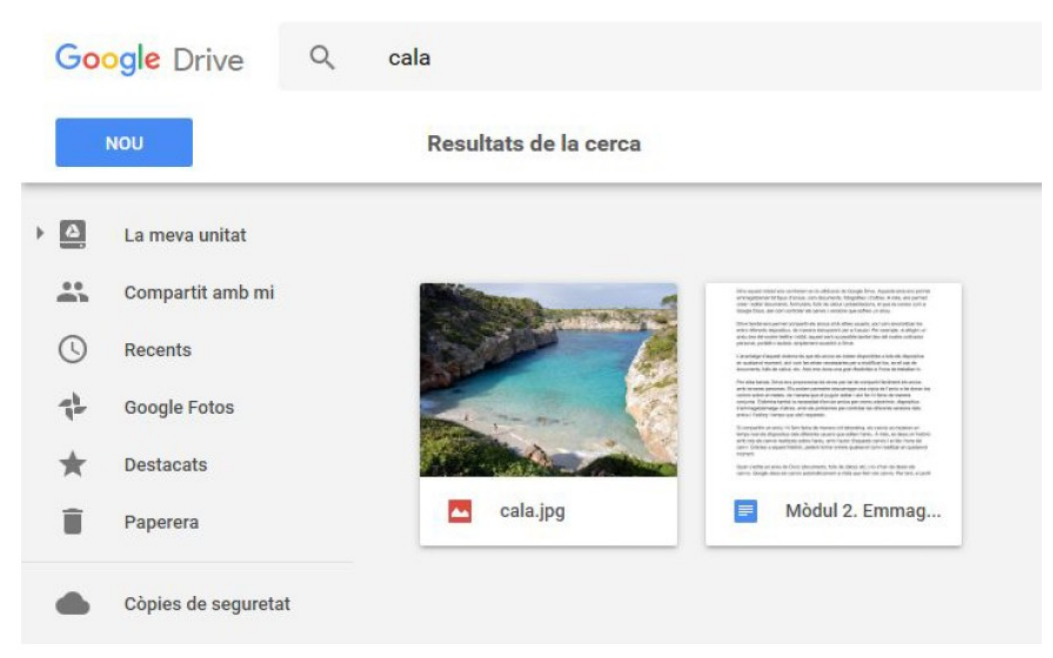

FIGURA 18. Resultats d'una cerca.

En aquest cas, Drive mostra la imatge amb el nom coincident i un document en què apareix la paraula cercada.

A més, si no es troben resultats en la cerca, apareix un missatge en l'explorador que ens indica que cap dels nostres arxius o carpetes coincideix amb el terme cercat.

|     | <b>Google Drive</b> | textdeprova                                     |                                                                                                |  | $\times$ | $\overline{\phantom{a}}$ |                                                                      | 噩   | O |   |
|-----|---------------------|-------------------------------------------------|------------------------------------------------------------------------------------------------|--|----------|--------------------------|----------------------------------------------------------------------|-----|---|---|
|     | <b>NOU</b>          | Resultats de la cerca Volies dir: text de prova |                                                                                                |  |          |                          |                                                                      | $=$ |   | 幻 |
| ⊦ ⊠ | La meva unitat      |                                                 |                                                                                                |  |          |                          | Cap dels vostres fitxers o carpetes no coincideix amb aquesta cerca. |     |   |   |
| A.  | Compartit amb mi    |                                                 | Proveu amb una altra cerca o feu clic a la fletxa del guadre de cerca per buscar un fitxer per |  |          |                          |                                                                      |     |   |   |
|     | Recents             |                                                 | tipus, propietari i altres paràmetres. Més informació                                          |  |          |                          |                                                                      |     |   |   |
|     | Google Fotos        |                                                 |                                                                                                |  |          |                          |                                                                      |     |   |   |

FIGURA 19. Missatge de resultats no trobats.

També observam que a la dreta del text Drive ens suggereix correccions per als termes cercats: «Volies dir». Si ens interessa cercar per aquests termes suggerits, n'hi ha prou de fer clic al text en blau que ens indica.

# **6. Vistes**

En la pàgina de Drive, podem veure els arxius que hi tenim emmagatzemats i compartits de diferents maneres. A continuació, hi ha un resum d'aquestes vistes i la seva funció:

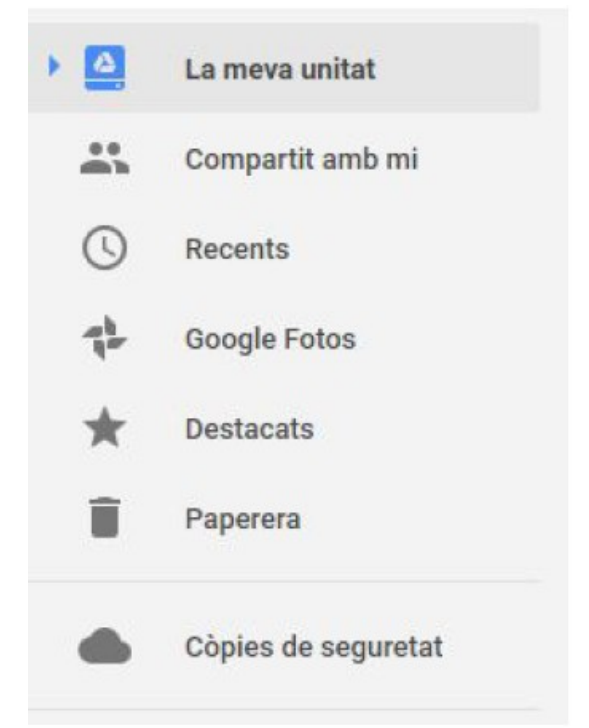

FIGURA 20. Les diferents vistes dels arxius.

- La meva unitat: Llista de tots els arxius, tant propis com compartits, als quals tenim accés.
- Destacats: Mostra els arxius que han estat marcats com a destacats amb el botó «Destaca».
- Recents: Mostra els arxius de Drive segons l'ordre d'accés, de més recent a menys recent.
- Google Fotos: Mostra les imatges i els vídeos que hem afegit a Drive mitjançant Google Fotos.
- Destacats: Mostra només els arxius destacats emmagatzemats dins el nostre Drive.
- Paperera: És on van a parar els arxius eliminats de Drive. Podem restaurar arxius eliminats de la paperera perquè tornin a formar part dels nostres arxius o bé eliminar-los definitivament.
- Còpies de seguretat: Mostra les còpies de seguretat de dades d'altres dispositius (per exemple, telèfons mòbils).

# **7. Gestió de continguts**

En aquest apartat explicarem com gestionar les carpetes i els arxius continguts dins Drive.

Hem vist algunes de les opcions disponibles i ara les descriurem individualment. Si feim clic amb el botó dret a una carpeta, veurem la finestra d'opcions següent.

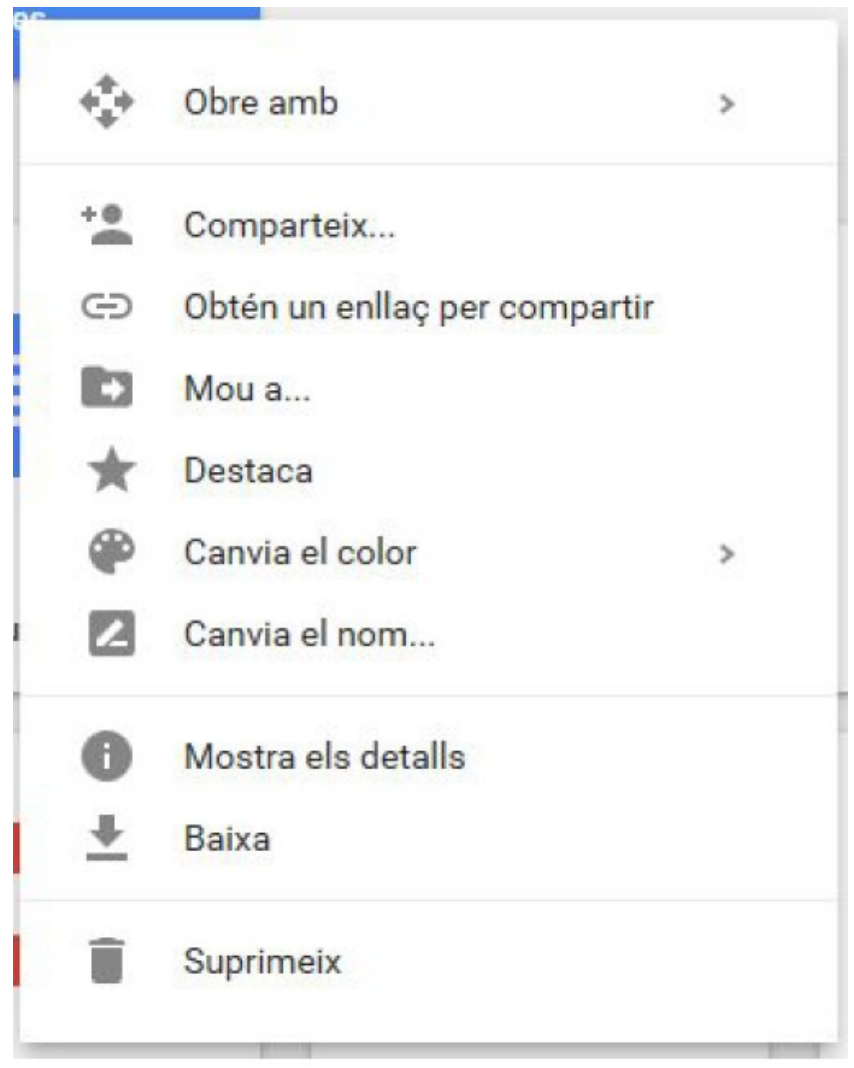

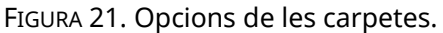

Les opcions disponibles són:

- Obre amb: Obre la carpeta amb una altra aplicació.
- Comparteix: Podem compartir la carpeta amb altres persones.
- Obtén un enllaç per compartir: Obtenim un enllaç que podem enviar per compartir la carpeta.
- Mou a…: Mou la carpeta a una altra ubicació de Drive.
- Destaca: Marca la carpeta com a destacada i fa que aparegui a la secció «Destacats», accessible des de la columna esquerra de Drive.
- Canvia el color: Podem canviar el color de la carpeta.
- Canvia el nom: Podem canviar de nom la carpeta.
- Mostra els detalls: Mostra una fitxa amb els detalls de la carpeta, com la data de creació i l'autoria.
- Baixa: Descarrega el contingut de la carpeta al nostre ordinador.
- Suprimeix: Elimina la carpeta i tot el seu contingut.

Clicant el botó dret sobre un arxiu, veurem les opcions disponibles per gestionarlo.

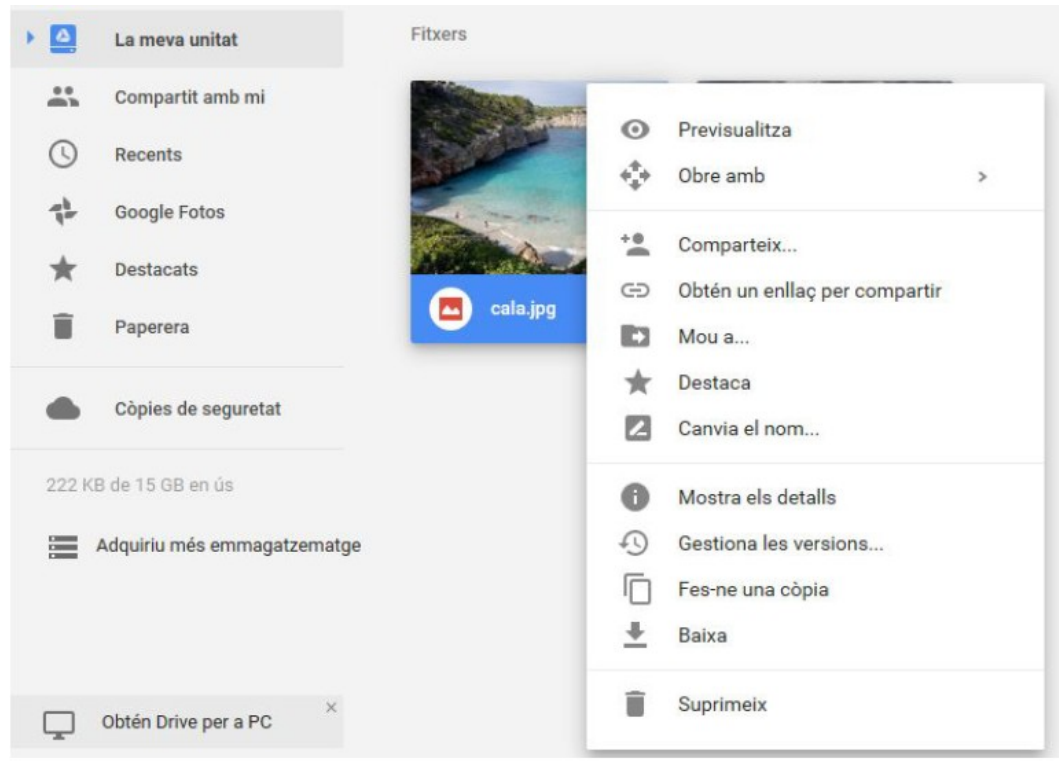

FIGURA 22. Opcions de gestió d'arxius.

Aquestes opcions són:

 Previsualitza: Podem veure el contingut dels arxius sense necessitat de descarregar-los. Per exemple, podem veure els continguts d'imatges i de documents per decidir què en volem fer o simplement per visualitzar-los des de l'explorador.

- Obre amb: Podem seleccionar aplicacions al núvol o programes instal·lats al nostre dispositiu per obrir l'arxiu.
- Comparteix: Podem compartir l'arxiu amb altres usuaris de Drive, o bé generar un enllaç per compartir-lo per altres mitjans (missatgeria, correu electrònic, etc.), de manera que persones que no tenguin un compte de Google puguin descarregar l'arxiu.
- Mou a: Podem moure l'arxiu a un altra carpeta o localització dins Drive.
- Destaca: Marca l'arxiu com a destacat per facilitar-ne l'accés.
- Canvia el nom: Obre un diàleg emergent mitjançant el qual podem canviar el nom de l'arxiu per un altre que trobem més convenient.
- Mostra els detalls: Mostra els detalls de l'arxiu (tipus, mida, emmagatzematge a la unitat…).
- Gestiona les versions: Podem gestionar les versions de l'arxiu, sigui per emmagatzemar-ne una nova versió o bé per tornar a una versió anterior.
- Fes-ne una còpia: Crea una còpia de l'arxiu dins Drive. El nom de l'arxiu serà el mateix amb un afegit davant: «Còpia de».
- Baixa: Descarrega l'arxiu al nostre dispositiu.
- Suprimeix: Mou l'arxiu de Drive a la paperera. Si volem, podem recuperarlo des de l'apartat «Paperera».

# **8. Col·laboracions**

Gràcies a Drive, podem compartir arxius amb altres persones i col·laborar-hi, és a dir, treballar conjuntament en un mateix arxiu o arxius, en el mateix instant o bé en moments diferents.

En un entorn de treball tradicional, resulta complicat treballar simultàniament en un mateix arxiu. Els canvis que s'hi fan s'han de desar abans que un altre usuari pugui fer els seus canvis. A més, pot donar-se el cas que un usuari deixi obert l'arxiu, de manera que el bloqueja per a tots els altres. També sol passar que cada usuari treballi amb una còpia de l'arxiu original, la qual cosa obliga a copiar els canvis de les diferents versions en un sol arxiu. Aquests problemes no existeixen a Drive, ja que Google ofereix les eines necessàries per resoldre aquestes situacions.

Drive emmagatzema els canvis tan bon punt aquests es duen a terme i n'informa els altres usuaris i usuàries que estan editant l'arxiu al mateix temps. D'aquesta manera, tots els usuaris sempre estan editant la darrera versió de l'arxiu. A més, el nombre de persones que editen l'arxiu alhora és irrellevant, la qual cosa és molt útil per gestionar grans grups de feina sobre els mateixos arxius.

Per col·laborar, el pas previ és compartir l'arxiu o els arxius. A continuació, explicam com es fa:

- Seleccionam un arxiu.
- Feim clic amb el botó dret sobre l'arxiu.
- Seleccionam «Comparteix».
- Introduïm l'adreça de Google de la persona o persones amb qui vulguem compartir l'arxiu.
- Feim clic a «Fet».
- Aquestes persones rebran un avís en què se'ls indicarà que ja poden accedir a l'arxiu compartit.

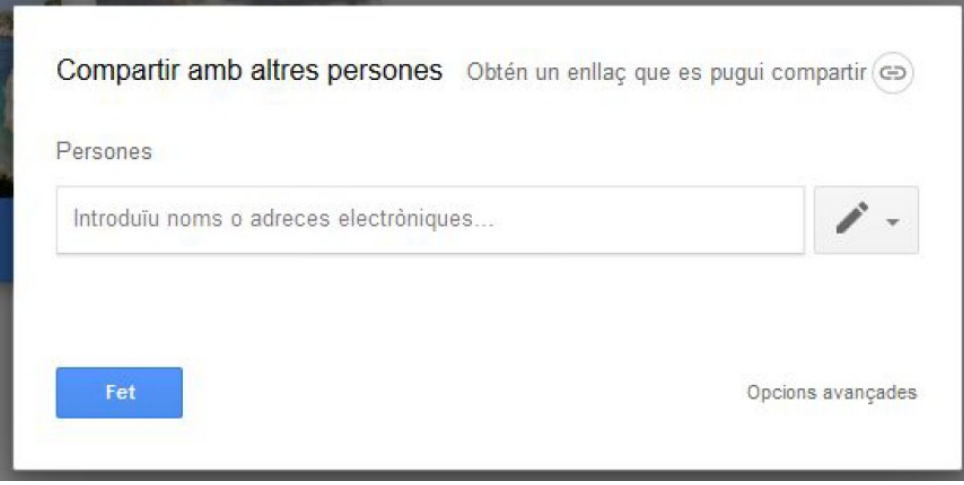

FIGURA 23. Compartir un arxiu.

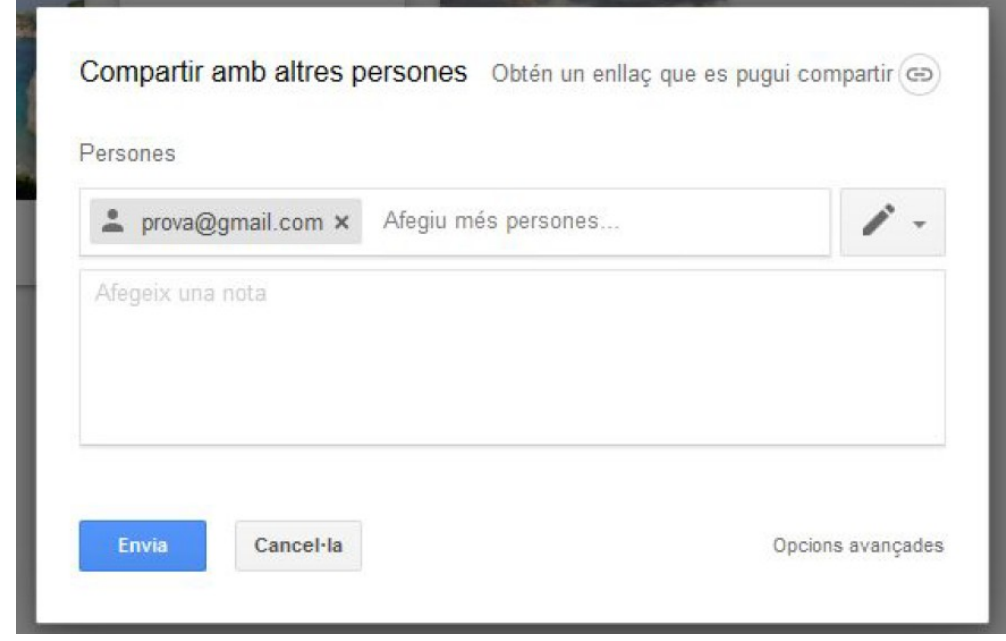

FIGURA 24. Afegir un destinatari amb qui compartir un arxiu.

Podem afegir-hi una nota, que s'enviarà als usuaris amb qui vulguem compartir l'arxiu.

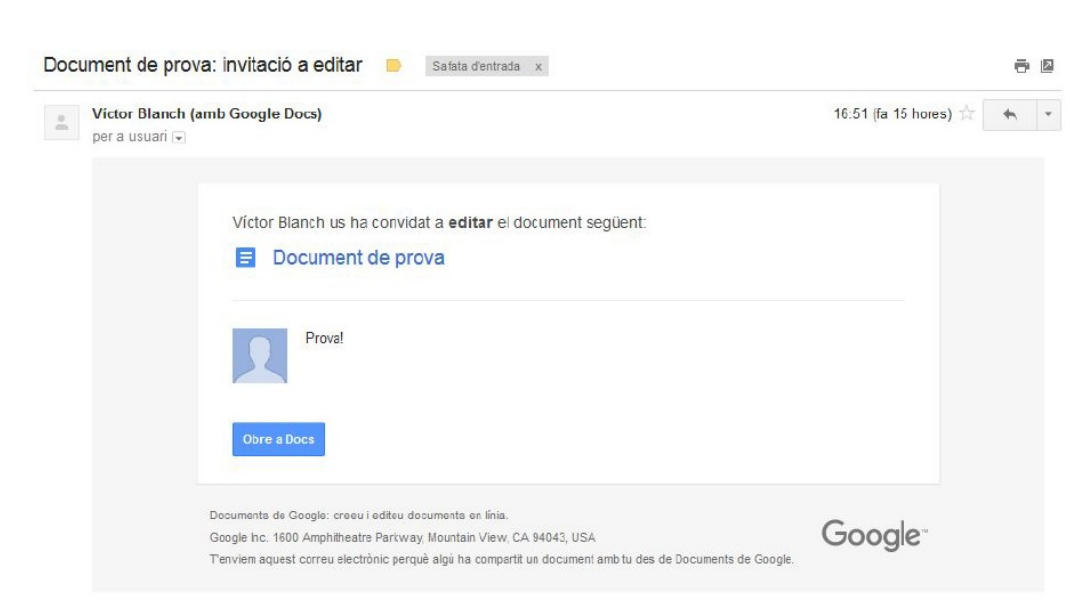

FIGURA 25. Exemple de correu rebut en què s'avisa de la compartició de l'arxiu.

Una vegada que s'ha compartit l'arxiu, ja podem iniciar la col·laboració. Com a exemple, es mostra un document de Google Docs que s'ha compartit amb un altre usuari.

#### **9. Versions**

A continuació, exposarem com funciona el sistema de revisions o versions de Drive.

En el cas dels documents de Google Docs, hem de tenir en compte que les versions es controlen des de l'aplicació corresponent (no des de Drive). Per a qualsevol altre tipus d'arxiu, podem accedir a les versions seleccionant-lo i fent-hi clic. Després, hem d'accedir a «Gestiona les versions...».

Per tal que aparegui aquesta opció per a un arxiu en concret, primer hem de pujar una nova versió de l'arxiu, és a dir, hem de pujar l'arxiu modificat o un altre arxiu amb el mateix nom a Drive. Després apareixerà un missatge en què s'informarà que s'ha pujat l'arxiu i se n'ha creat una nova versió, i no un duplicat. Si l'arxiu no es diu exactament igual, Drive el considerarà un arxiu diferent, i per tant no en crearà una nova versió.

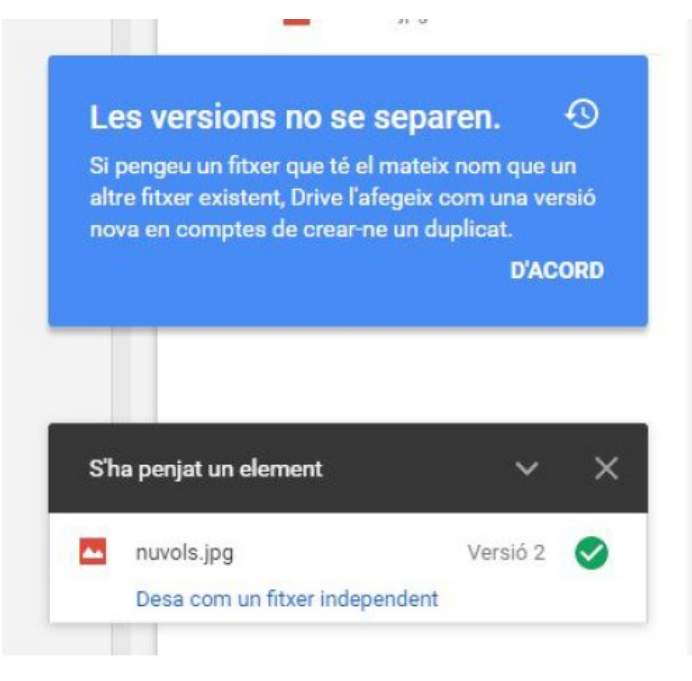

FIGURA 26. Element penjat a Drive.

Un cop fet això, fent clic amb el botó dret sobre l'arxiu veurem l'opció de gestió de les versions.

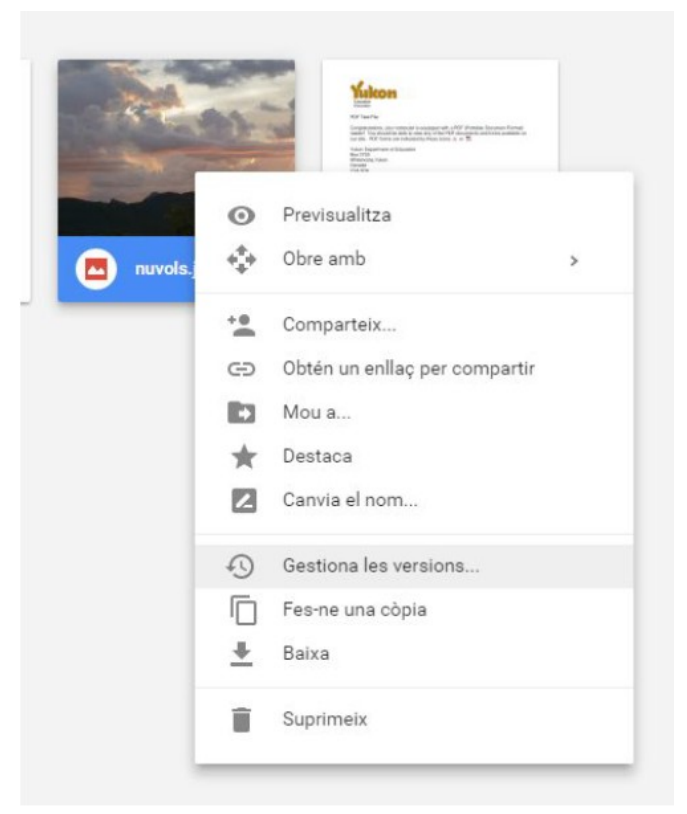

FIGURA 27. Gestionar les versions.

En la finestra de gestió de versions, hi podem veure les diferents versions de l'arxiu, numerades i ordenades cronològicament, així com la data de creació i l'autoria.

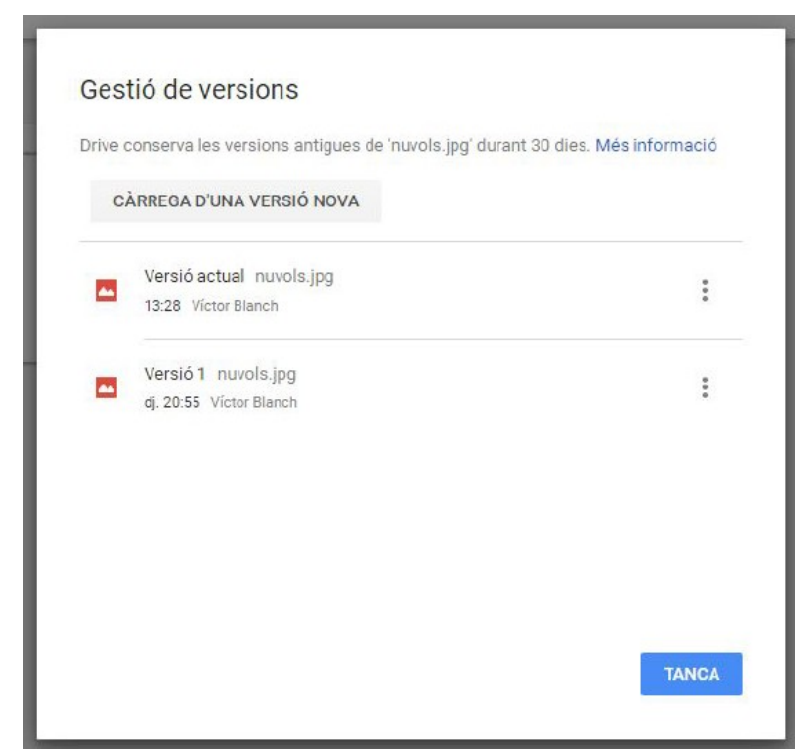

FIGURA 28. Finestra de versions.

Fent clic a la icona de tres punts situada a la dreta de cada versió, podem accedir a les opcions d'aquesta. Podem baixar-la, conservar-la per a sempre o bé suprimirla.

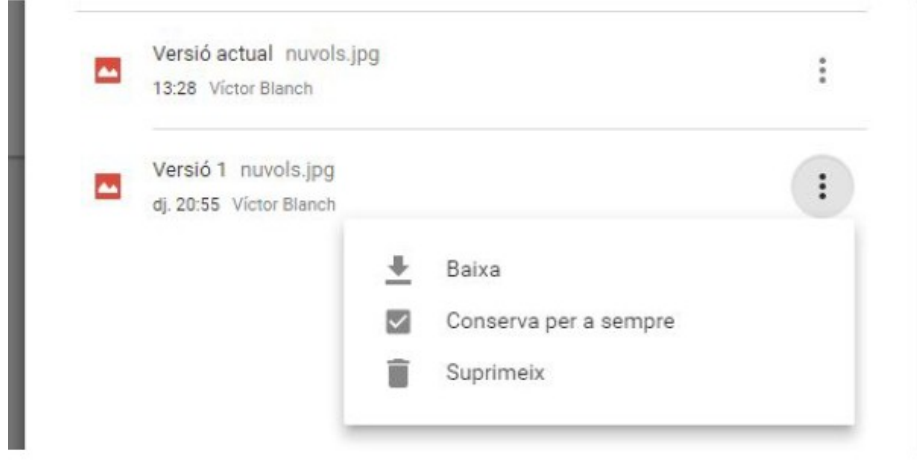

FIGURA 29. Opcions de les versions.

Les opcions de les versions són les següents:

Baixa: Descarrega la versió al nostre ordinador.

Conserva per a sempre: Desa aquesta versió permanentment dins Drive. En cas contrari, les versions s'eliminen al cap de trenta dies.

Suprimeix: Elimina la versió d'aquest arxiu de Drive permanentment.